# HP Photosmart C4100 All-in-One series Kurzanleitung

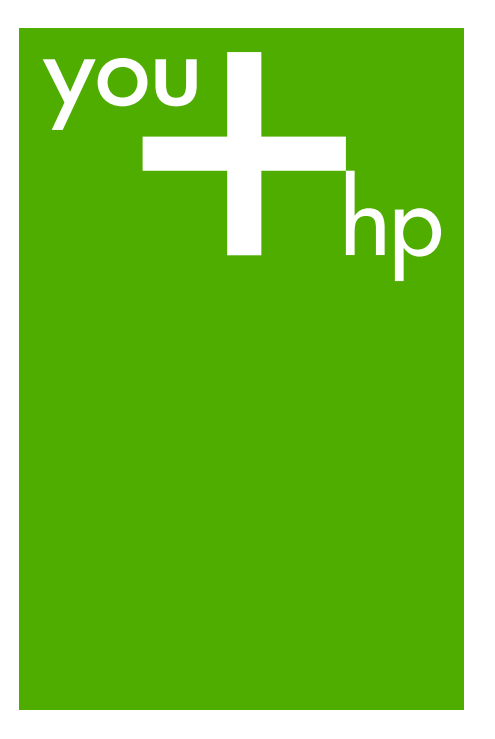

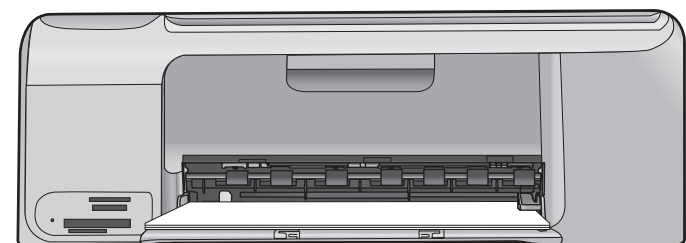

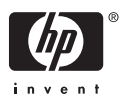

# HP Photosmart C4100 All-in-One Series

**Kurzanleitung**

© 2006 Hewlett-Packard Development Company, L.P.

Adobe:PDF

Adobe® und das Acrobat-Logo® sind Marken von Adobe Systems Incorporated.

Windows®, Windows NT®, Windows Me®, Windows XP® und Windows 2000® sind in den USA eingetragene Marken der Microsoft Corporation. Intel® und Pentium® sind in den USA und anderen Ländern/Regionen Marken oder eingetragene Marken der Intel Corporation oder ihrer Tochtergesellschaften.

Energy Star® und das Energy Star-Logo® sind in den USA eingetragene Marken der United States Environmental Protection Agency. Publikationsnummer: Q8100-90270

#### **Hinweise von Hewlett-Packard**

Die Informationen in diesem Dokument können ohne vorherige Ankündigung geändert werden.

Alle Rechte vorbehalten. Vervielfältigung, Adaption oder Übersetzung sind ohne vorherige schriftliche Genehmigung von Hewlett-Packard nur im Rahmen des Urheberrechts zulässig.

Für HP Produkte und Dienste gilt nur die Gewährleistung, die in den ausdrücklichen

Gewährleistungserklärungen des jeweiligen Produkts bzw. Dienstes aufgeführt ist. Aus dem vorliegenden Dokument sind keine weiter reichenden Garantieansprüche abzuleiten. HP haftet nicht für technische oder redaktionelle Fehler oder Auslassungen in diesem Dokument.

# **Inhalt**

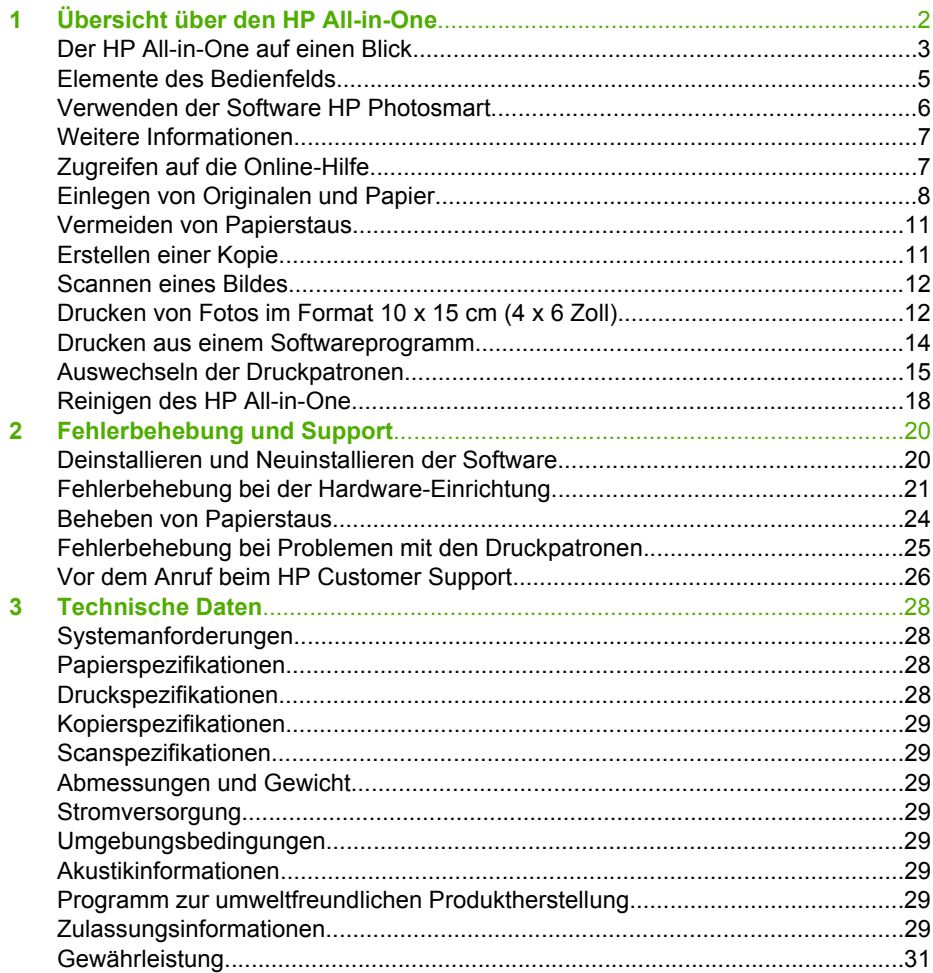

# <span id="page-4-0"></span>**1 Übersicht über den HP All-in-One**

Mit dem HP All-in-One können Sie schnell und einfach verschiedene Aufgaben durchführen, wie z. B. eine Kopie erstellen, Dokumente scannen oder die Fotos auf einer Speicherkarte drucken. Auf viele Funktionen des HP All-in-One können Sie direkt am Bedienfeld zugreifen, ohne den Computer einzuschalten.

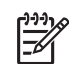

**Hinweis** In dieser Anleitung finden Sie Informationen zu den grundlegenden Gerätefunktionen und zur Fehlerbehebung sowie zur Kontaktaufnahme mit dem HP Support und zum Bestellen von Verbrauchsmaterial.

Vollständige Informationen zu allen Merkmalen und Funktionen, einschließlich der mit dem HP All-in-One gelieferten Software HP Photosmart, sind in der Online-Hilfe zu finden. Weitere Informationen hierzu finden Sie unter [Zugreifen](#page-9-0) [auf die Online-Hilfe.](#page-9-0)

## **Kopieren**

Der HP All-in-One ermöglicht das Erstellen von qualitativ hochwertigen Farb- sowie Schwarzweißkopien auf unterschiedlichen Papierarten, u. a. auch auf Transparentfolien. Sie können das Original verkleinern oder vergrößern, um es an ein bestimmtes Papierformat anzupassen, den Kontrast oder die Farbintensität von Kopien ändern sowie die Sonderfunktionen für das Erstellen qualitativ hochwertiger Kopien von Fotos, wie z. B. randlose Kopien, verwenden.

#### **Scannen**

Als Scannen wird der Vorgang bezeichnet, bei dem Texte und Bilder für den Computer in ein elektronisches Format konvertiert werden. Sie können fast alle Druckerzeugnisse (Fotos, Artikel aus Zeitschriften und Textdokumente) mit dem HP All-in-One scannen.

#### **Drucken von Fotos**

Der HP All-in-One ist mit mehreren Steckplätzen für Speicherkarten ausgestattet. Dadurch können Sie Ihre Fotos direkt von einer Speicherkarte drucken oder bearbeiten, ohne sie zuerst auf einen Computer zu übertragen. Wenn der HP All-in-One über ein USB-Kabel an einen Computer angeschlossen ist, können Sie außerdem die Fotos auf den Computer übertragen und dort drucken, bearbeiten oder weitergeben.

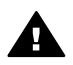

**Warnung** Setzen Sie immer nur eine Speicherkarte ein. Wenn mehrere Speicherkarten eingesetzt sind, kann es zu nicht behebbaren Datenverlusten kommen.

#### **Drucken vom Computer aus**

Der HP All-in-One kann mit jeder Softwareanwendung verwendet werden, die über eine Druckfunktion verfügt. Sie können eine Vielzahl von Projekten drucken, wie z. B. randlose Bilder, Newsletter, Grußkarten, Transferdrucke zum Aufbügeln und Poster.

# <span id="page-5-0"></span>**Der HP All-in-One auf einen Blick**

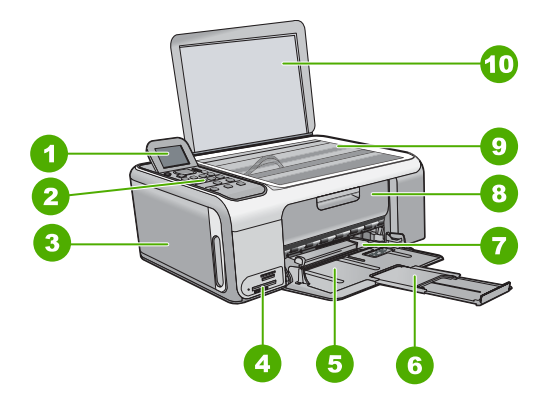

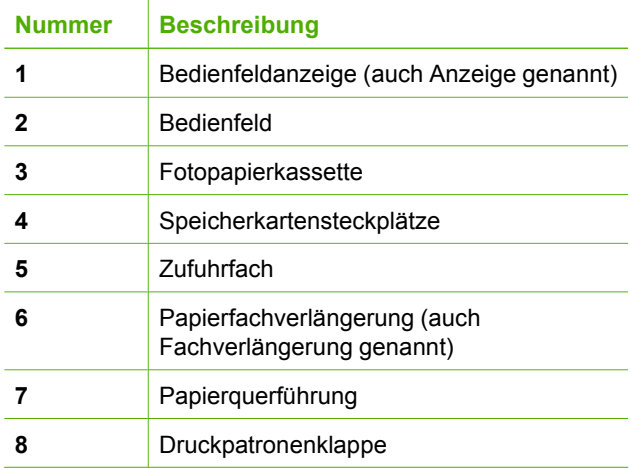

Kapitel 1

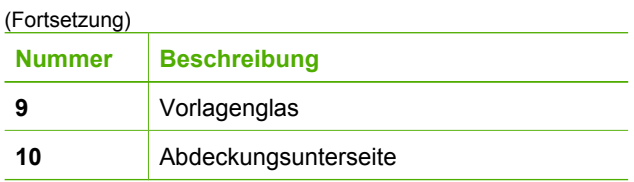

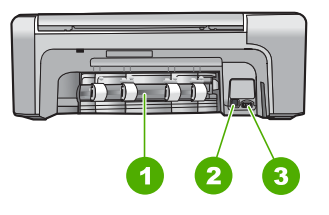

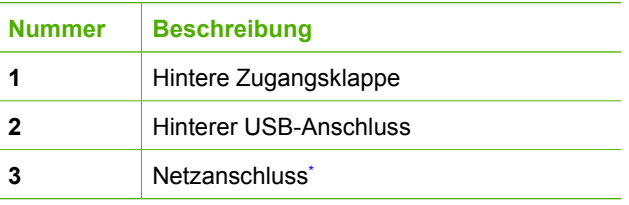

\* Betreiben Sie das Gerät nur mit dem von HP gelieferten Netzteil.

# <span id="page-7-0"></span>**Elemente des Bedienfelds**

Die folgende Abbildung und die dazugehörige Tabelle bieten eine Übersicht über das Bedienfeld des HP All-in-One.

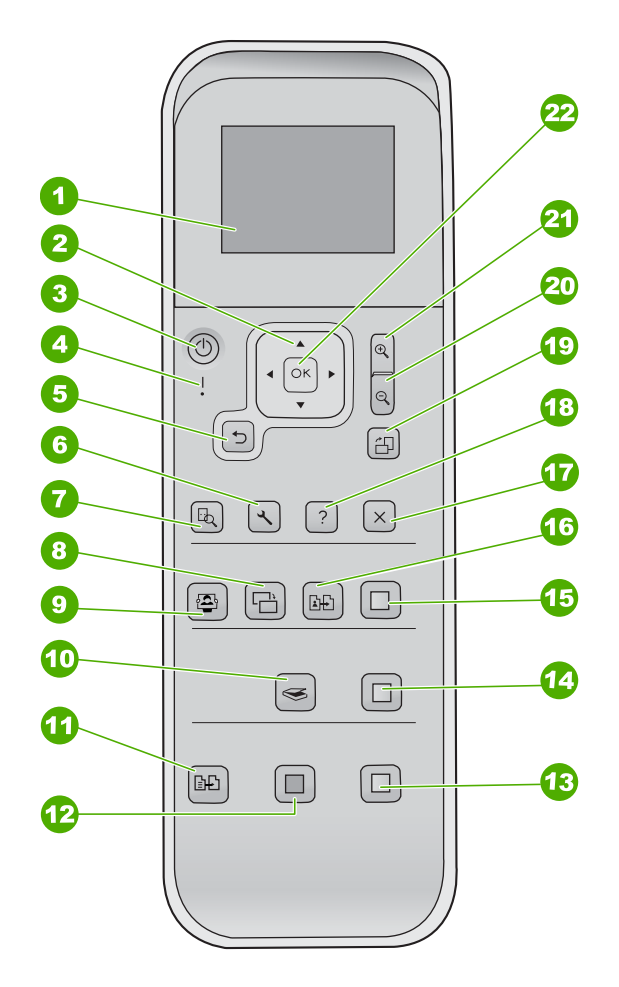

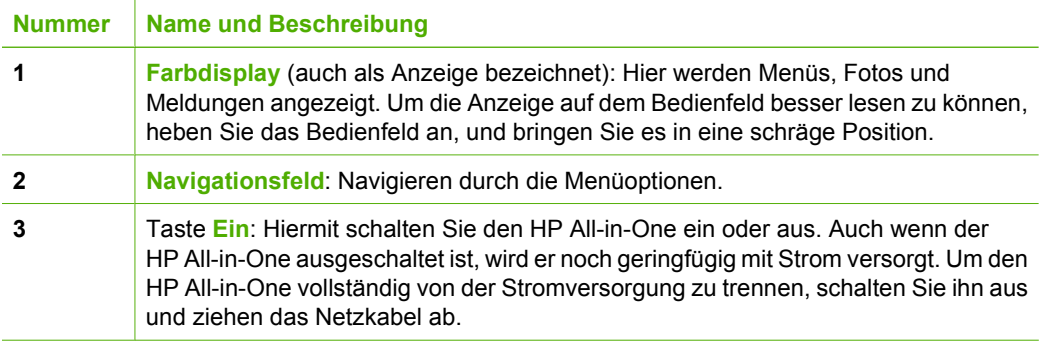

<span id="page-8-0"></span>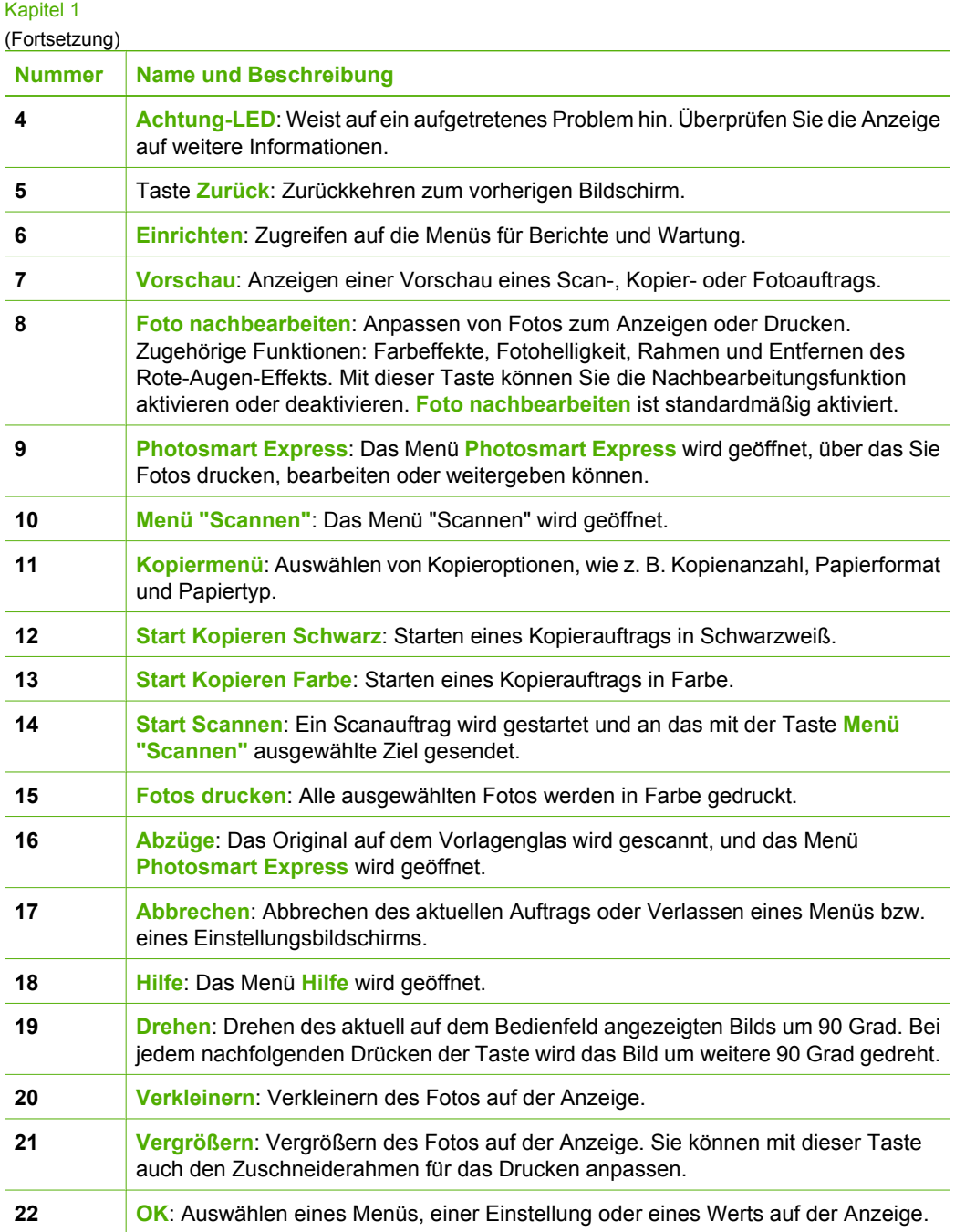

# **Verwenden der Software HP Photosmart**

Mit Hilfe der Software HP Photosmart können Sie auf viele Funktionen zugreifen, die über das Bedienfeld nicht verfügbar sind. Mit der Software HP Photosmart können Sie Ihre Fotos schnell und einfach drucken oder Abzüge online bestellen. Sie können mit

<span id="page-9-0"></span>HP Photosmart auch auf andere grundlegende Bildbearbeitungsfunktionen zugreifen, wie z. B. Speichern, Anzeigen und Weitergeben von Fotos.

Informationen zur Verwendung der Software HP Photosmart finden Sie in der **HP Photosmart-Hilfe**.

## **Weitere Informationen**

Es gibt eine Vielzahl von Informationsquellen mit Anleitungen zum Einrichten und Verwenden des HP All-in-One.

## ● **Einrichtungshandbuch**

Im Einrichtungshandbuch finden Sie Anleitungen zum Einrichten des HP All-in-One und zum Installieren der Software. Führen Sie die Schritte in der angegebenen Reihenfolge aus.

Wenn während der Einrichtung Probleme auftreten, schlagen Sie im letzten Abschnitt des Einrichtungshandbuchs unter "Fehlerbehebung" nach, oder lesen Sie den Abschnitt [Fehlerbehebung und Support](#page-22-0) in diesem Dokument.

● **HP Photosmart Software-Tour** (Windows)

Mit der Tour durch die Software HP Photosmart können Sie sich spielerisch und interaktiv einen Überblick über die Software des HP All-in-One verschaffen. Sie erfahren, wie Sie mit der Software für den HP All-in-One Ihre Fotos bearbeiten, verwalten und drucken können.

● **Online-Hilfe**

Die Online-Hilfe enthält detaillierte Anweisungen zu den Funktionen des HP All-in-One, die in diesem Dokument nicht beschrieben sind, einschließlich der Funktionen, die nur in der Software für den HP All-in-One verfügbar sind.

Weitere Informationen finden Sie im Abschnitt Zugreifen auf die Online-Hilfe.

### ● **Readme-Datei**

Die Readme-Datei enthält aktuelle Informationen, die in den anderen Dokumenten noch nicht enthalten sind. Die Readme-Datei wird zusammen mit der Software installiert.

[www.hp.com/support](http://h20180.www2.hp.com/apps/Nav?h_pagetype=s-001&h_lang=de&h_cc=all&h_product=1142449&h_page=hpcom&h_client=s-h-e002-1)

Wenn Sie Zugang zum Internet haben, erhalten Sie auf der HP Website Hilfe und Unterstützung. Sie können dort auf technische Unterstützung, Treiber sowie Informationen zur Bestellung von Zubehör und Verbrauchsmaterial zugreifen.

## **Zugreifen auf die Online-Hilfe**

In diesem Dokument werden nur einige der verfügbaren Funktionen beschrieben, um Sie bei den ersten Schritten mit dem HP All-in-One zu unterstützen. In der Online-Hilfe für den HP All-in-One finden Sie Informationen zu sämtlichen Funktionen.

<span id="page-10-0"></span>Kapitel 1

- 1. Klicken Sie in HP Solution Center auf die Registerkarte für den HP All-in-One.
- 2. Klicken Sie im Bereich **Geräteunterstützung** auf **Onlinebenutzerhandbuch** oder **Fehlerbehebung**.
	- Wenn Sie auf **Onlinebenutzerhandbuch** klicken, wird ein Popup-Menü angezeigt. Sie können die Begrüßungsseite für das gesamte Hilfesystem öffnen oder zur speziellen Hilfeseite für den HP All-in-One wechseln.
	- Wenn Sie auf **Fehlerbehebung** klicken, wird die Seite **Fehlerbehebung und Support** angezeigt.

## **So öffnen Sie die HP Photosmart Mac-Hilfe:**

➔ Klicken Sie in HP Photosmart Studio im Menü **Hilfe** auf **HP Photosmart Mac-Hilfe**. Die **HP Photosmart Mac-Hilfe** wird angezeigt.

# **Einlegen von Originalen und Papier**

Sie können Originale bis zum Format Letter bzw. A4 kopieren oder scannen, indem Sie sie auf das Vorlagenglas legen.

## **So legen Sie ein Original auf das Vorlagenglas:**

- 1. Heben Sie die Abdeckung des HP All-in-One an.
- 2. Legen Sie das Original mit der bedruckten Seite nach unten so auf das Vorlagenglas, dass es vorne rechts anliegt.

**Tipp** Die Führungen entlang der Kanten des Vorlagenglases bieten eine

Orientierungshilfe beim Auflegen von Originalen.

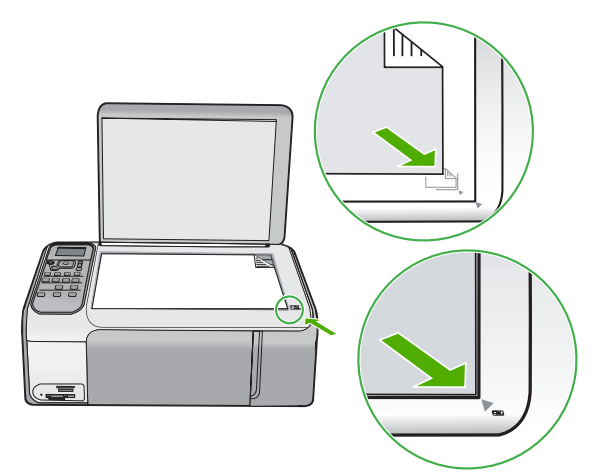

3. Schließen Sie die Abdeckung.

#### **So legen Sie großformatiges Papier ein:**

1. Schieben Sie die Papierquerführung ganz nach außen.

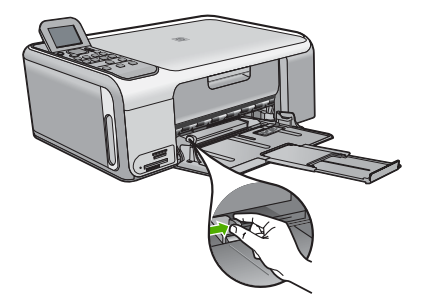

**Hinweis** Wenn Sie Papier im Format Letter oder A4 einlegen, ziehen Sie die Fachverlängerung vollständig heraus.

- 2. Richten Sie den Papierstapel auf einer ebenen Fläche aus, damit alle Seiten genau aufeinander liegen, und überprüfen Sie das Papier anschließend auf Folgendes:
	- Stellen Sie sicher, dass es keine Risse, Verschmutzungen, Knitterfalten oder umgeknickte oder gewellte Kanten aufweist.
	- Stellen Sie sicher, dass das Papier im Stapel in Bezug auf Format und Typ einheitlich ist.
- 3. Legen Sie den Papierstapel mit der schmalen Kante nach vorn und der zu bedruckenden Seite nach unten in das Zufuhrfach ein. Schieben Sie den Papierstapel bis zum Anschlag nach vorn.

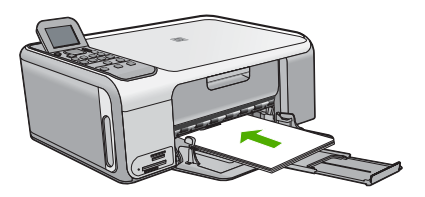

**Vorsicht** Stellen Sie sicher, dass der HP All-in-One keine andere Aufgabe ausführt, wenn Sie Papier in das Zufuhrfach einlegen. Wenn der HP All-in-One die Druckpatronen wartet oder eine andere Aufgabe ausführt, befindet sich die Papierbegrenzung innerhalb des Geräts möglicherweise nicht an ihrem Platz. Hierdurch kann das Papier zu weit hineingeschoben werden, so dass der HP All-in-One leere Seiten auswirft.

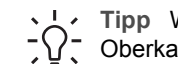

**Tipp** Wenn Sie Papier mit einem Briefkopf verwenden, legen Sie es mit der Oberkante voran und der bedruckten Seite nach unten ein.

4. Schieben Sie die Papierquerführung nach innen bis an die Papierkanten heran.

Legen Sie nicht zu viel Papier ein. Vergewissern Sie sich, dass der Stapel in das Zufuhrfach passt und nicht höher als die obere Kante der Papierquerführung ist.

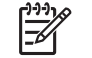

**Hinweis** Wenn Sie das Papierformat Legal verwenden, lassen Sie die Fachverlängerung geschlossen.

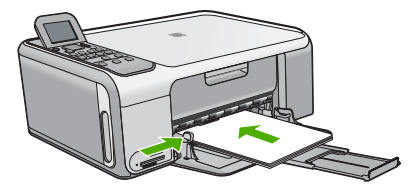

## **So legen Sie Fotopapier im Format 10 x 15 cm in die Fotopapierkassette ein:**

- 1. Nehmen Sie sämtliches Papier aus dem Zufuhrfach.
- 2. Lösen Sie die Fotopapierkassette mit Hilfe der Führungen.

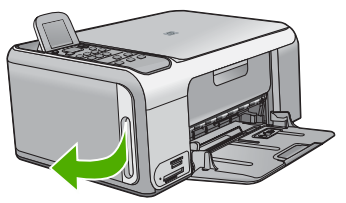

3. Ziehen Sie die Fotopapierkassette zu sich heran.

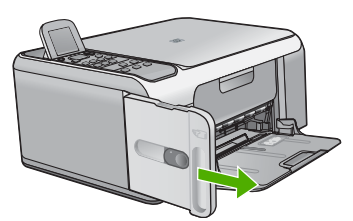

4. Legen Sie bis zu 20 Blatt Papier mit der zu bedruckenden Seite nach unten in die Fotopapierkassette ein.

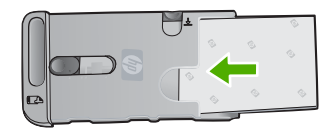

<span id="page-13-0"></span>5. Schieben Sie die Papierlängs- und die Papierquerführung an das eingelegte Papier heran.

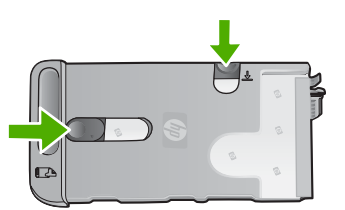

6. Richten Sie die Fotopapierkassette an der rechten Seite des Zufuhrfachs aus, und schieben Sie sie dann bis zum Anschlag in den Drucker.

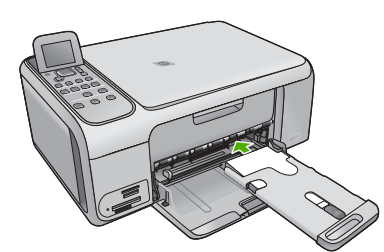

- 7. Ziehen Sie die Fachverlängerung heraus, damit die gedruckten Fotos nicht herunterfallen.
- 8. Wenn Sie mit dem Drucken fertig sind, nehmen Sie die Fotopapierkassette heraus und bewahren sie im Stauraum auf der linken Seite des HP All-in-One auf.
	- **Tipp** Sie können Ihr Fotopapier in der verstauten Fotopapierkassette
	- aufbewahren, wenn Sie es nicht benötigen. Es ist dadurch vor
		- Beschädigungen (z. B. Risse, Falten oder Eselsohren) geschützt.

# **Vermeiden von Papierstaus**

Um Papierstaus zu vermeiden, beachten Sie Folgendes.

- Nehmen Sie das Papier im Ausgabefach häufig heraus.
- Vermeiden Sie die Bildung von Rissen und Knitterfalten im Papier, indem Sie es flach in einer wiederverschließbaren Tüte lagern.
- Vergewissern Sie sich, dass das im Zufuhrfach eingelegte Papier flach aufliegt und die Kanten nicht geknickt oder eingerissen sind.
- Legen Sie ausschließlich Stapel in das Zufuhrfach ein, die aus einem einheitlichem Papiertyp in einheitlichem Format bestehen.
- Stellen Sie die Papierquerführung im Zufuhrfach so ein, dass sie eng am Papier anliegt. Vergewissern Sie sich, dass die Papierquerführung das Papier im Zufuhrfach nicht zusammendrückt.
- Schieben Sie das Papier nicht zu weit in das Zufuhrfach hinein.
- Verwenden Sie die für den HP All-in-One empfohlenen Papiertypen.

## **Erstellen einer Kopie**

Über das Bedienfeld können Sie qualitativ hochwertige Kopien erstellen.

## <span id="page-14-0"></span>**So erstellen Sie eine Kopie über das Bedienfeld:**

- 1. Vergewissern Sie sich, dass sich Papier im Zufuhrfach befindet.
- 2. Legen Sie das Original mit der bedruckten Seite nach unten so auf das Vorlagenglas, dass es vorne rechts anliegt.
- 3. Drücken Sie **Start Kopieren Schwarz** oder **Start Kopieren Farbe**, um den Kopiervorgang zu starten.

# **Scannen eines Bildes**

Sie können den Scanvorgang sowohl über den Computer als auch über den HP All-in-One starten. In diesem Abschnitt wird lediglich erläutert, wie Sie über das Bedienfeld des HP All-in-One scannen können.

Zur Verwendung der Scanfunktionen müssen der HP All-in-One und Ihr Computer miteinander verbunden und eingeschaltet sein. Außerdem muss die Software HP Photosmart (Windows) oder HP Photosmart Mac (Mac) bereits auf dem Computer installiert sein und ausgeführt werden.

● Um zu überprüfen, ob die Software ausgeführt wird, suchen Sie auf einem Windows-Computer in der Taskleiste unten rechts auf dem Bildschirm neben der Uhrzeit nach dem Symbol für **HP Digital Imaging Monitor**.

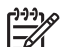

**Hinweis** Wenn Sie das Symbol für **HP Digital Imaging Monitor** im

Infobereich der Windows-Taskleiste schließen, ist der Zugriff auf manche der Scanfunktionen des HP All-in-One u. U. nicht mehr möglich. Wenn dies der Fall ist, können Sie den Zugriff auf alle Funktionen wiederherstellen, indem Sie Ihren Computer neu starten oder die Software HP Photosmart ausführen.

- Auf einem Macintosh-Computer wird die Software immer ausgeführt.
	- **Tipp** Sie können mit der Software HP Photosmart (Windows) oder
	- HP Photosmart Mac (Mac) Bilder scannen, einschließlich Panoramabilder. Mit dieser Software können Sie Ihre gescannten Bilder auch bearbeiten, drucken und weitergeben. Weitere Informationen finden Sie in der Online-Hilfe für den HP Allin-One.

## **So scannen Sie an einen Computer:**

- 1. Legen Sie das Original mit der bedruckten Seite nach unten so auf das Vorlagenglas, dass es vorne rechts anliegt.
- 2. Drücken Sie **Start Scannen**.
- 3. Drücken Sie **OK**, um die Standardanwendung für den Scan auszuwählen, oder wählen Sie mit der Taste  $\blacktriangledown$  eine andere Anwendung aus und drücken danach **OK**.

Eine Vorschau des Scans wird auf dem Computer angezeigt und kann dort bearbeitet werden.

4. Nehmen Sie an der Vorschau die gewünschten Änderungen vor, und klicken Sie danach auf **Akzeptieren**.

# **Drucken von Fotos im Format 10 x 15 cm (4 x 6 Zoll)**

Sie können bestimmte Fotos auf der Speicherkarte zum Drucken im Format 10 x 15 cm auswählen.

### **So drucken Sie Fotos im Format 10 x 15 cm:**

1. Setzen Sie die Speicherkarte in den passenden Steckplatz am HP All-in-One ein. Der HP All-in-One unterstützt die unten aufgeführten Speicherkarten. Jeder Speicherkartentyp kann nur in den zugehörigen Steckplatz eingesetzt werden.

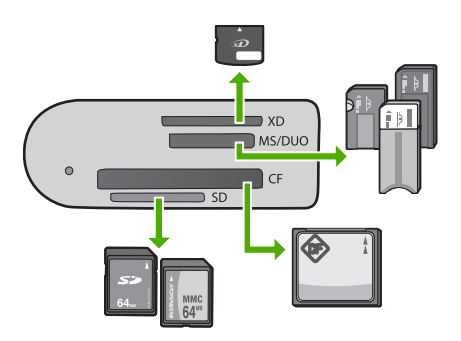

- **Oberer Steckplatz**: xD-Picture Card
- **Zweiter Steckplatz von oben**: Memory Stick, Magic Gate Memory Stick, Memory Stick Duo (mit separatem Adapter), Memory Stick Pro
- **Dritter Steckplatz von oben**: CompactFlash (I, II)
- **Unterer Steckplatz**: Secure Digital, MultiMediaCard (MMC), Secure MultiMedia Card
- 2. Drücken Sie die Taste **OK**, um **Drucken** auszuwählen. Wenn Sie **OK** drücken, wird das zuletzt auf die Speicherkarte aufgenommene Foto auf der Bedienfeldanzeige angezeigt.
- 3. Drücken Sie die Taste < oder  $\blacktriangleright$ , um durch die Fotos auf der Speicherkarte zu wechseln.
- 4. Wenn das gewünschte Foto angezeigt wird, drücken Sie **OK**.
- 5. Drücken Sie die Taste **OK**, um **4 x 6** auszuwählen.
- 6. Markieren Sie mit der Taste oder bas Papierformat, und drücken Sie die Taste **OK**.

Folgende Optionen stehen zur Verfügung:

- Drucken eines randlosen Fotos im Format 10 x 15 cm auf jedem Blatt 10 x 15 cm Fotopapier
- Drucken von bis zu drei Fotos im Format 10 x 15 cm auf einem Blatt großformatigen Papiers

Wenn Sie **OK** drücken, wird das ausgewählte Foto wieder angezeigt.

- 7. (Optional) Ändern Sie die Druckeinstellungen, oder wählen Sie weitere Fotos zum Drucken aus. Informationen hierzu finden Sie in der Online-Hilfe für den HP All-in-One.
- 8. Wenn Sie mit dem Ändern der Druckeinstellungen und Auswählen der Fotos fertig sind, drücken Sie **OK**, um das Auswahlmenü anzuzeigen.

<span id="page-16-0"></span>9. Markieren Sie mit der Taste  $\blacktriangledown$  die Option Auswahl beendet, und drücken Sie dann **OK**.

Der Bildschirm **Druckzusammenfassung** wird angezeigt.

10. Wählen Sie mit der Taste A oder veine der folgenden Optionen aus, und drücken Sie anschließend **OK**.

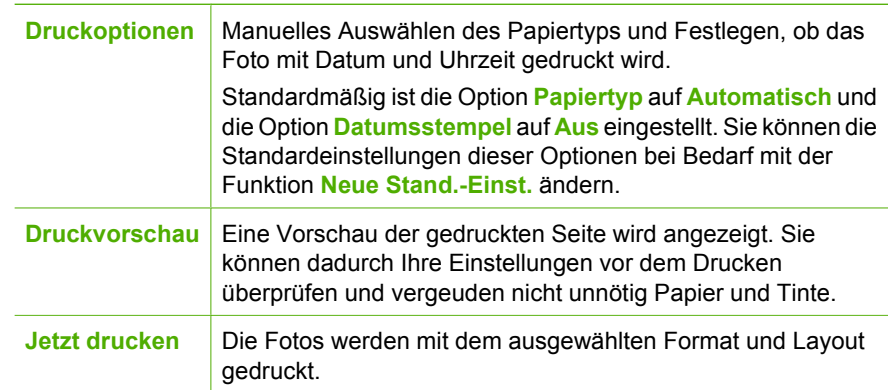

# **Drucken aus einem Softwareprogramm**

Die meisten Druckeinstellungen werden automatisch von der Anwendung festgelegt. Sie müssen die Einstellungen nur dann manuell ändern, wenn Sie die Druckqualität ändern, auf bestimmten Papier- bzw. Foliensorten drucken oder spezielle Funktionen verwenden möchten.

## **So drucken Sie aus einer Softwareanwendung (Windows):**

- 1. Vergewissern Sie sich, dass sich Papier im Zufuhrfach befindet.
- 2. Klicken Sie in Ihrer Anwendung im Menü **Datei** auf **Drucken**.
- 3. Vergewissern Sie sich, dass der HP All-in-One als Drucker ausgewählt ist.
- 4. Wenn Sie Einstellungen ändern möchten, klicken Sie auf die Schaltfläche zum Öffnen des Dialogfelds **Eigenschaften**. Je nach Softwareprogramm heißt diese Schaltfläche **Eigenschaften**, **Optionen**, **Druckereinrichtung**, **Drucker** oder **Voreinstellungen**.
- 5. Wählen Sie auf den verschiedenen Registerkarten die gewünschten Einstellungen für den Druckauftrag aus.
- 6. Klicken Sie auf **OK**, um das Dialogfeld **Eigenschaften** zu schließen.
- 7. Klicken Sie auf **Drucken** bzw. **OK**, um den Druckauftrag zu starten.

## **So drucken Sie aus einer Softwareanwendung (Macintosh):**

- 1. Vergewissern Sie sich, dass sich Papier im Zufuhrfach befindet.
- 2. Klicken Sie im Menü **Ablage** der Anwendung auf **Papierformat**.
- 3. Vergewissern Sie sich, dass der HP All-in-One als Drucker ausgewählt ist.
- 4. Legen Sie die Seiteneinstellungen fest:
	- Wählen Sie das Papierformat aus.
	- Wählen Sie die Ausrichtung aus.
	- Geben Sie den Skalierungsprozentsatz ein.
- 5. Klicken Sie auf **OK**.

<span id="page-17-0"></span>6. Wählen Sie aus dem Menü **Ablage** Ihres Softwareprogramms die Option **Drucken** aus.

Das Dialogfeld **Drucken** wird angezeigt und der Bildschirm **Kopien & Seiten** geöffnet.

- 7. Wählen Sie für jede Option im Einblendmenü die geeigneten Druckeinstellungen aus.
- 8. Klicken Sie auf **Drucken**, um mit dem Drucken zu beginnen.

# **Auswechseln der Druckpatronen**

Führen Sie diese Anweisungen aus, wenn der Tintenstand niedrig ist.

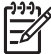

**Hinweis 1** Wenn der Tintenfüllstand einer Druckpatrone niedrig ist, wird auf der Anzeige eine entsprechende Meldung angezeigt. Sie können die Tintenfüllstände auch mit Hilfe der Software HP Photosmart Mac auf Ihrem Computer überprüfen.

**Hinweis 2** Wenn der Tintenfüllstand einer Druckpatrone niedrig ist, wird auf der Anzeige eine entsprechende Meldung angezeigt. Sie können die Tintenfüllstände auch über die **Druckerfunktionen** prüfen, die Sie über die Software HP Photosmart oder über das Dialogfeld **Druckereigenschaften** auf Ihrem Computer aufrufen können.

Wenn auf der Anzeige eine Warnung zu einem niedrigen Tintenfüllstand angezeigt wird, stellen Sie sicher, dass Sie eine Ersatzpatrone zur Hand haben. Auch blasser Textdruck oder Probleme mit der Druckqualität deuten darauf hin, dass die Druckpatrone ausgewechselt werden muss.

Sie können Druckpatronen für den HP All-in-One auf der

Website [www.hp.com/learn/suresupply](http://www.hp.com/learn/suresupply) bestellen. Wählen Sie bei entsprechender Aufforderung Ihr Land/Ihre Region aus, befolgen Sie die Anweisungen zum Auswählen des gewünschten Produkts, und klicken Sie dann auf einen der Links zum Kaufen.

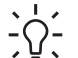

- **Tipp** Sie können diese Anweisungen auch befolgen, wenn Sie die schwarze
- Druckpatrone gegen eine Fotodruckpatrone zum Drucken von Farbfotos hoher Qualität austauschen möchten.

## **So wechseln Sie die Druckpatronen aus:**

1. Vergewissern Sie sich, dass der HP All-in-One eingeschaltet ist.

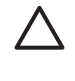

**Vorsicht** Wenn der HP All-in-One beim Öffnen der Zugangsklappe zum Patronenwagen ausgeschaltet ist, gibt der HP All-in-One die Patronen nicht frei. Sie können den HP All-in-One beschädigen, wenn Sie dann versuchen, die Druckpatronen herauszunehmen.

2. Öffnen Sie die Zugangsklappe zu den Druckpatronen.

Der Patronenwagen wird ganz nach rechts im HP All-in-One gefahren.

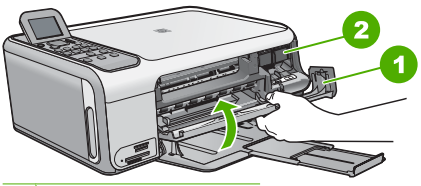

1 Druckpatronenklappe

- 2 Patronenwagen
- 3. Warten Sie, bis der Patronenwagen zum Stillstand gekommen ist, und drücken Sie dann leicht auf eine Druckpatrone, damit sie freigegeben wird. Die dreifarbige Druckpatrone befindet sich im linken Schacht.

Die schwarze Druckpatrone oder Fotopatrone befindet sich im rechten Schacht.

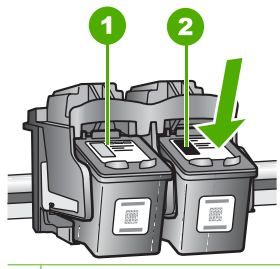

- 1 Druckpatronenschacht für die dreifarbige Druckpatrone
- 2 Druckpatronenschacht für die schwarze Druckpatrone und Fotopatrone
- 4. Ziehen Sie die Druckpatrone aus dem Schacht.
- 5. Wenn Sie die schwarze Druckpatrone herausgenommen haben, um die Fotopatrone zu einzusetzen, bewahren Sie sie im Druckpatronen-Schutzbehälter auf.

Recyceln Sie die leeren Druckpatronen. Das Recyclingprogramm für HP Inkjet-Zubehör, das Ihnen das kostenlose Recyceln von leeren Druckpatronen ermöglicht, ist in vielen Ländern/Regionen verfügbar. Weitere Informationen finden Sie auf folgender Website:

[www.hp.com/hpinfo/globalcitizenship/environment/recycle/inkjet.html](http://www.hp.com/hpinfo/globalcitizenship/environment/recycle/inkjet.html)

6. Nehmen Sie die neue Druckpatrone aus der Verpackung, und ziehen Sie die Schutzfolie vorsichtig mit Hilfe der pinkfarbenen Lasche ab. Achten Sie darauf, dabei nur das schwarze Plastikgehäuse der Patrone zu berühren.

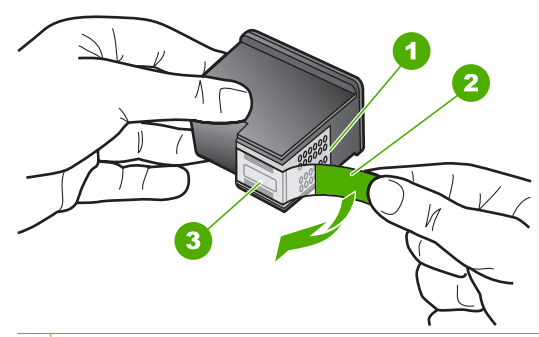

- 1 Kupferfarbene Kontakte
- 2 Klebestreifen mit pinkfarbener Lasche (muss vor dem Einsetzen entfernt werden)
- 3 Tintendüsen unter Schutzstreifen

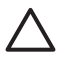

**Vorsicht** Berühren Sie auf keinen Fall die kupferfarbenen Kontakte und die Tintendüsen. Durch das Berühren dieser Teile kann es zur Verstopfung der Düsen, Beeinträchtigung des Tintenauftrags und zur Störung der elektrischen Leitfähigkeit kommen.

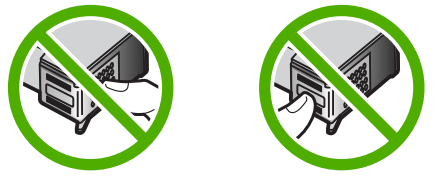

7. Schieben Sie die neue Druckpatrone nach vorn in den leeren Schacht. Drücken Sie anschließend den oberen Teil der Druckpatrone leicht nach vorne, bis sie in der Halterung einrastet.

Wenn Sie die dreifarbige Druckpatrone einsetzen, schieben Sie sie in die linke Halterung.

<span id="page-20-0"></span>Wenn Sie eine schwarze Druckpatrone oder eine Fotopatrone einsetzen, schieben Sie sie in die rechte Halterung.

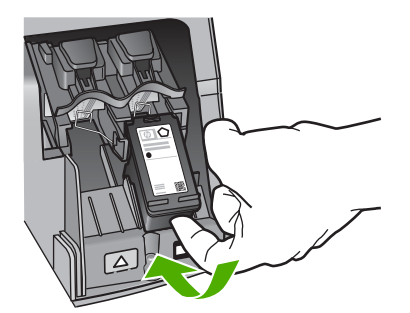

8. Schließen Sie die Patronenklappe.

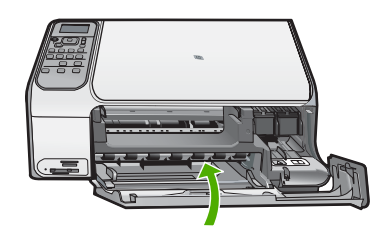

# **Reinigen des HP All-in-One**

Unter Umständen müssen Sie das Vorlagenglas und die Abdeckungsunterseite reinigen, um einwandfreie Kopien und Scandokumente zu erhalten. Außerdem können Sie das Gehäuse des HP All-in-One abwischen.

- Reinigen des Vorlagenglases
- [Reinigen der Abdeckungsunterseite](#page-21-0)

## **Reinigen des Vorlagenglases**

Fingerabdrücke, Flecken, Haare und andere Verschmutzungen des Vorlagenglases verringern die Geschwindigkeit und beeinträchtigen die Genauigkeit mancher Funktionen.

## **So reinigen Sie das Vorlagenglas:**

- 1. Schalten Sie den HP All-in-One aus, ziehen Sie das Netzkabel ab, und heben Sie die Abdeckung an.
- 2. Reinigen Sie das Vorlagenglas mit einem mit mildem Glasreiniger befeuchteten weichen Tuch oder Schwamm.

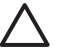

**Vorsicht** Verwenden Sie keine Scheuermittel oder scharfen Reinigungsmittel wie Aceton, Benzol oder Kohlenstoff-Tetrachlorid für das empfindliche Vorlagenglas. Lassen Sie keine Flüssigkeiten direkt auf das Vorlagenglas gelangen. Wenn Flüssigkeit unter das Vorlagenglas gelangt, könnte das Gerät beschädigt werden.

- 3. Trocknen Sie das Glas mit einem trockenen, weichen und fusselfreien Tuch.
- 4. Schließen Sie das Netzkabel wieder an, und schalten Sie den HP All-in-One ein.

### <span id="page-21-0"></span>**Reinigen der Abdeckungsunterseite**

An der weißen Unterseite der Abdeckung des HP All-in-One befinden sich möglicherweise geringe Verunreinigungen.

#### **So reinigen Sie die Unterseite der Abdeckung:**

- 1. Schalten Sie den HP All-in-One aus, ziehen Sie das Netzkabel ab, und heben Sie die Abdeckung an.
- 2. Reinigen Sie die weiße Abdeckungsunterseite mit einem mit milder, warmer Seifenlösung befeuchteten weichen Tuch oder Schwamm. Wischen Sie die Unterseite vorsichtig ab, um Verschmutzungen zu lösen. Reiben Sie dabei jedoch nicht.
- 3. Trocknen Sie die Abdeckung mit einem trockenen, weichen und fusselfreien Tuch.

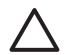

**Vorsicht** Verwenden Sie keine Papiertücher, da die Abdeckungsunterseite durch sie verkratzt werden könnte.

4. Wenn eine weitere Reinigung erforderlich ist, wiederholen Sie die vorangehenden Schritte unter Verwendung von Reinigungsalkohol, und entfernen Sie die Alkoholreste, indem Sie die Abdeckungsunterseite gründlich mit einem feuchten Tuch abwischen.

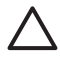

**Vorsicht** Bringen Sie das Vorlagenglas oder die Außenseite des HP All-in-One nicht mit Alkohol in Berührung, da das Gerät dadurch beschädigt werden könnte.

5. Schließen Sie das Netzkabel wieder an, und schalten Sie den HP All-in-One ein.

# <span id="page-22-0"></span>**2 Fehlerbehebung und Support**

Dieses Kapitel enthält Informationen zum Beheben von Problemen mit dem HP All-in-One. Außerdem finden Sie hier spezifische Informationen zur Installation und Konfiguration sowie einige Hinweise zum Betrieb des Geräts. Weitere Informationen zur Fehlerbehebung finden Sie in der Online-Hilfe der Software.

Es treten häufig Probleme auf, wenn der HP All-in-One über ein USB-Kabel an den Computer angeschlossen wird, bevor die Software für den HP All-in-One auf dem Computer installiert wurde. Wenn Sie den HP All-in-One an den Computer angeschlossen haben, bevor Sie während der Softwareinstallation dazu aufgefordert wurden, müssen Sie die folgenden Schritte ausführen:

#### **Beheben häufig bei der Einrichtung auftretender Probleme**

- 1. Ziehen Sie das USB-Kabel vom Computer ab.
- 2. Deinstallieren Sie die Software (falls Sie diese bereits installiert haben).
- 3. Starten Sie den Computer neu.
- 4. Schalten Sie den HP All-in-One aus, warten Sie eine Minute, und schalten Sie ihn wieder ein.
- 5. Installieren Sie die Software für den HP All-in-One erneut.

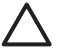

**Vorsicht** Schließen Sie das USB-Kabel erst an den Computer an, wenn Sie während der Installation dazu aufgefordert werden.

Informationen zur Kontaktaufnahme mit dem Support finden Sie auf der Innenseite des Rückumschlags dieses Handbuchs.

## **Deinstallieren und Neuinstallieren der Software**

Wenn Ihre Installation unvollständig ist oder das USB-Kabel vor der entsprechenden Aufforderung an den Computer angeschlossen wurde, müssen Sie die Software deinstallieren und dann erneut installieren. Löschen Sie aber nicht einfach die Programmdateien der Software für den HP All-in-One vom Computer. Verwenden Sie unbedingt das Deinstallationsprogramm der Software des HP All-in-One.

#### **So können Sie die Software unter Windows deinstallieren und erneut installieren:**

- 1. Klicken Sie in der Windows-Taskleiste auf **Start**, **Einstellungen**, **Systemsteuerung**.
- 2. Doppelklicken Sie auf **Software**.
- 3. Wählen Sie in der Liste den HP All-in-One aus, und klicken Sie auf **Hinzufügen/Entfernen**. Befolgen Sie die Anweisungen auf dem Bildschirm.
- 4. Trennen Sie die Verbindung zwischen dem HP All-in-One und dem Computer.
- 5. Starten Sie den Computer neu.

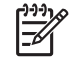

**Hinweis** Es ist wichtig, dass Sie die Verbindung mit dem HP All-in-One trennen, bevor Sie den Computer neu starten. Verbinden Sie den HP All-in-One erst mit Ihrem Computer, nachdem Sie die Software erneut installiert haben.

- 6. Legen Sie die CD mit der Software für den HP All-in-One in das CD-Laufwerk ein, und starten Sie das Installationsprogramm.
- 7. Befolgen Sie die Anweisungen auf dem Bildschirm und die Anleitungen im Einrichtungshandbuch für den HP All-in-One.

Nach Abschluss der Softwareinstallation wird das Symbol für **HP Digital Imaging Monitor** in der Windows-Taskleiste angezeigt.

Um zu überprüfen, ob die Software richtig installiert wurde, doppelklicken Sie auf dem Desktop auf das SymbolHP Solution Center. Wenn in HP Solution Center die Hauptsymbole (**Bild scannen** und **Dokument scannen**) angezeigt werden, ist die Software richtig installiert.

#### <span id="page-23-0"></span>**So können Sie die Software unter Mac OS deinstallieren und erneut installieren:**

- 1. Trennen Sie die Verbindung zwischen dem HP All-in-One und dem Macintosh.
- 2. Doppelklicken Sie auf den Ordner **Programme**:**Hewlett-Packard**.
- 3. Doppelklicken Sie auf das Symbol für das **HP Deinstallationsprogramm**. Führen Sie die auf dem Bildschirm angezeigten Anweisungen aus.
- 4. Starten Sie den Computer nach dem Deinstallieren der Software neu.
- 5. Um die Software erneut zu installieren, legen Sie die CD mit der Software für den HP All-in-One in das CD-Laufwerk ein.
- 6. Öffnen Sie die CD-ROM auf dem Schreibtisch, und doppelklicken Sie auf das Symbol für das **HP All-in-One-Installationsprogramm**.
- 7. Befolgen Sie die Anweisungen auf dem Bildschirm und die Anleitungen im Einrichtungshandbuch für den HP All-in-One.

## **Fehlerbehebung bei der Hardware-Einrichtung**

Dieser Abschnitt enthält Informationen zu Problemen, die bei der Einrichtung der HP All-in-One-Hardware auftreten können.

#### **Das USB-Kabel ist angeschlossen, es treten jedoch Probleme bei der Verwendung des HP All-in-One mit dem Computer auf**

**Mögliche Ursache** Das USB-Kabel wurde angeschlossen, bevor die Software installiert war. Wenn Sie das USB-Kabel anschließen, bevor Sie dazu aufgefordert werden, können Fehler auftreten.

**Lösung** Sie müssen vor dem Anschließen des USB-Kabels die im Lieferumfang des HP Allin-One enthaltene Software installieren. Schließen Sie das USB-Kabel während der Installation erst dann an, wenn Sie dazu aufgefordert werden.

Nach der Installation der Software ist das Anschließen des Computers an den HP All-in-One über ein USB-Kabel denkbar einfach. Stecken Sie einfach ein Ende des USB-Kabels an der Rückseite des Computers und das andere auf der Rückseite des HP All-in-One ein. Sie können das USB-Kabel mit jedem USB-Anschluss des Computers verbinden.

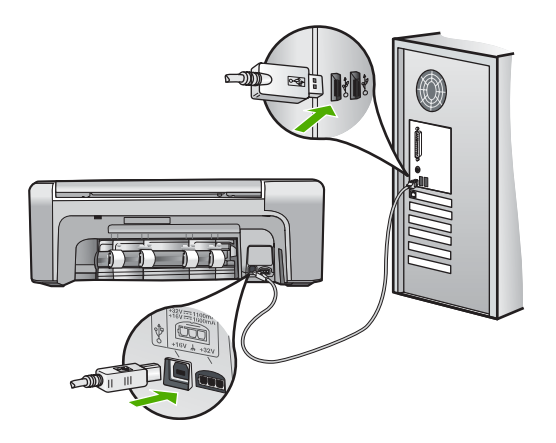

Weitere Informationen zum Installieren der Software und zum Anschließen des USB-Kabels finden Sie im Einrichtungshandbuch, das Sie mit dem HP All-in-One erhalten haben.

#### **Der HP All-in-One lässt sich nicht einschalten**

**Mögliche Ursache** Der HP All-in-One ist nicht richtig an eine Stromquelle angeschlossen.

#### **Lösung**

Stellen Sie sicher, dass das Netzkabel fest mit dem HP All-in-One und dem Netzteil verbunden ist. Verbinden Sie das Netzkabel mit einer geerdeten Steckdose, einem Überspannungsschutz oder einer Steckerleiste.

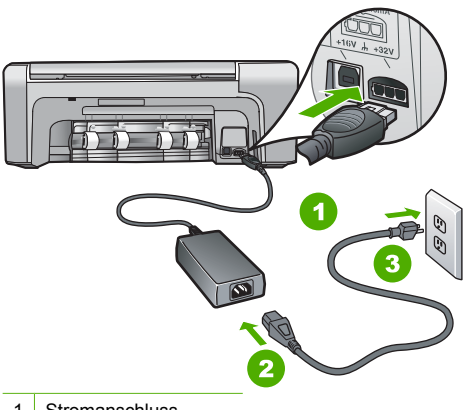

- 1 Stromanschluss
- 2 Netzkabel und Netzteil
- 3 Geerdete Steckdose
- Wenn Sie eine Steckerleiste verwenden, stellen Sie sicher, dass sie eingeschaltet ist. Sie können den HP All-in-One auch direkt an eine geerdete Steckdose anschließen.
- Prüfen Sie die Steckdose auf Funktionstüchtigkeit. Schließen Sie ein anderes funktionierendes Gerät an, um zu überprüfen, ob die Stromversorgung gewährleistet ist. Ist dies nicht der Fall, könnte die Steckdose die Ursache für das Problem sein.
- Wenn Sie den HP All-in-One an eine Steckerleiste mit Schalter angeschlossen haben, stellen Sie sicher, dass diese eingeschaltet ist. Wenn die Leiste eingeschaltet ist, aber das Gerät dennoch nicht mit Strom versorgt wird, könnte ein Problem mit der Steckdose vorliegen.

#### **Mögliche Ursache** Sie haben die Taste **Ein** zu schnell gedrückt.

**Lösung** Der HP All-in-One reagiert unter Umständen nicht, wenn Sie die Taste **Ein** zu schnell drücken. Drücken Sie die Taste **Ein**. Es kann ein paar Minuten dauern, bis der HP Allin-One eingeschaltet wird. Wenn Sie während dieser Zeit erneut die Taste **Ein** drücken, wird das Gerät wieder ausgeschaltet.

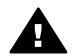

**Warnung** Kann der HP All-in-One immer noch nicht eingeschaltet werden, liegt möglicherweise ein mechanischer Fehler vor. Ziehen Sie den Netzstecker des HP Allin-One ab, und wenden Sie sich an HP. Rufen Sie folgende Webseite auf: [www.hp.com/support](http://h20180.www2.hp.com/apps/Nav?h_pagetype=s-001&h_lang=de&h_cc=all&h_product=1142449&h_page=hpcom&h_client=s-h-e002-1)

Wenn Sie dazu aufgefordert werden, wählen Sie Ihr Land/Ihre Region aus, und klicken Sie auf **Kontakt zu HP**. Dort finden Sie Informationen dazu, wie Sie sich mit dem technischen Support in Verbindung setzen können.

### **Der HP All-in-One druckt nicht**

**Lösung** Wenn der HP All-in-One über ein USB-Kabel an den Computer angeschlossen ist und die beiden Geräte nicht miteinander kommunizieren, gehen Sie wie folgt vor:

- Schauen Sie auf die Anzeige des HP All-in-One. Wenn nichts zu sehen ist und die Taste **Ein** nicht leuchtet, ist der HP All-in-One ausgeschaltet. Stellen Sie sicher, dass das Netzkabel mit dem HP All-in-One verbunden und an die Stromversorgung angeschlossen ist. Drücken Sie die Taste **Ein**, um den HP All-in-One einzuschalten.
- Überprüfen Sie, ob die Druckpatronen eingesetzt sind.
- Vergewissern Sie sich, dass sich Papier im Zufuhrfach befindet.
- Vergewissern Sie sich, dass im HP All-in-One kein Papier gestaut ist.
- Überprüfen Sie, ob der Patronenwagen blockiert ist. Öffnen Sie die Zugangsklappe zu den Druckpatronen, um sich Zugang zum Patronenwagen zu verschaffen. Entfernen Sie alle Objekte, die eventuell den Patronenwagen blockieren, einschließlich Verpackungsmaterial und der orangefarbenen Transportsicherung. Schalten Sie den HP All-in-One aus und anschließend wieder ein.
- Vergewissern Sie sich, dass die Warteschlange des HP All-in-One nicht angehalten (Windows) oder gestoppt (Macintosh) wurde. Wenn dies der Fall ist, wählen Sie die entsprechende Einstellung aus, um mit dem Drucken fortzufahren. Weitere Informationen zum Zugreifen auf die Warteschlange finden Sie in der Dokumentation zu Ihrem Betriebssystem.
- Überprüfen Sie das USB-Kabel. Falls Sie ein älteres Kabel verwenden, funktioniert es eventuell nicht richtig. Schließen Sie das USB-Kabel nach Möglichkeit an ein anderes Gerät an, um seine Funktion zu überprüfen. Falls auch hierbei Probleme auftreten, muss das USB-Kabel ersetzt werden. Das Kabel darf außerdem nicht länger als 3 m sein.
- Vergewissern Sie sich, dass der Computer USB-fähig ist. USB-Verbindungen werden von einigen Betriebssystemen wie Windows 95 oder Windows NT nicht unterstützt. In der Dokumentation zu Ihrem Betriebssystem finden Sie weitere Informationen.
- Überprüfen Sie die Verbindung zwischen HP All-in-One und Computer. Vergewissern Sie sich, dass das USB-Kabel fest in den USB-Anschluss auf der Rückseite des HP All-in-One eingesteckt ist. Überprüfen Sie, ob das andere Ende des USB-Kabels an einen USB-Anschluss an Ihrem Computer angeschlossen ist. Wenn das Kabel richtig angeschlossen ist, schalten Sie den HP All-in-One aus und wieder ein.

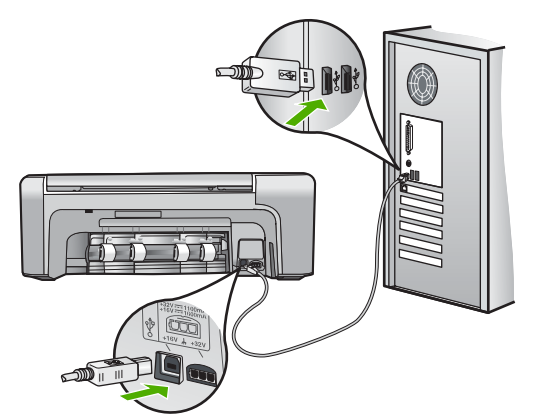

- Wenn Sie den HP All-in-One über einen USB-Hub anschließen, vergewissern Sie sich, dass der Hub eingeschaltet ist. Ist dies der Fall, versuchen Sie, das Gerät direkt an Ihren Computer anzuschließen.
- Überprüfen Sie die anderen angeschlossenen Drucker oder Scanner. Unter Umständen müssen Sie ältere Produkte von Ihrem Computer trennen.
- <span id="page-26-0"></span>● Schließen Sie das USB-Kabel an einen anderen USB-Anschluss des Computers an. Starten Sie den Computer nach Überprüfung der Anschlüsse neu. Schalten Sie den HP All-in-One aus und wieder ein.
- Starten Sie den Computer nach Überprüfung der Anschlüsse neu. Schalten Sie den HP All-in-One aus und wieder ein.
- Deinstallieren Sie ggf. die Software für den HP All-in-One, und installieren Sie sie erneut. Weitere Informationen finden Sie unter [Deinstallieren und Neuinstallieren der Software](#page-22-0).

Weitere Informationen zum Einrichten und Verbinden des HP All-in-One mit Ihrem Computer finden Sie im Einrichtungshandbuch für den HP All-in-One.

## **Beheben von Papierstaus**

Wenn Papier im HP All-in-One gestaut ist, überprüfen Sie zuerst den Bereich hinter der rückwärtigen Zugangsklappe.

Wenn sich das Papier nicht in den hinteren Walzen gestaut hat, überprüfen Sie den Bereich hinter der vorderen Klappe.

#### **So beseitigen Sie Papierstaus durch die hintere Klappe**

1. Drücken Sie auf die Arretierung auf der linken Seite der hinteren Klappe, um die Klappe freizugeben. Entfernen Sie die Klappe, indem Sie sie vom HP All-in-One wegziehen.

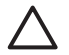

**Vorsicht** Wenn Sie versuchen, einen Papierstau von der Vorderseite des HP All-in-One aus zu beseitigen, kann der Druckmechanismus beschädigt werden. Beseitigen Sie Papierstaus immer durch die hintere Zugangsklappe.

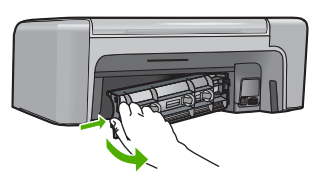

2. Ziehen Sie das Papier vorsichtig aus den Walzen heraus.

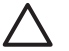

**Vorsicht** Wenn das Papier reißt, während Sie es zwischen den Walzen herausziehen, untersuchen Sie Walzen und Rädchen gründlich auf verbliebene Papierreste. Diese dürfen nicht im Gerät bleiben. Wenn Sie nicht alle Papierstückchen aus dem HP All-in-One entfernen, kommt es mit großer Wahrscheinlichkeit zu weiteren Papierstaus.

- 3. Setzten Sie die hintere Zugangsklappe wieder ein. Drücken Sie die Klappe vorsichtig hinein, bis sie einrastet.
- 4. Drücken Sie **OK**, um den aktuellen Auftrag fortzusetzen.

#### <span id="page-27-0"></span>**So beseitigen Sie Papierstaus durch die vordere Klappe:**

1. Ziehen Sie das Zufuhrfach ggf. nach unten, um es zu öffnen. Öffnen Sie dann die Zugangsklappe zum Patronenwagen.

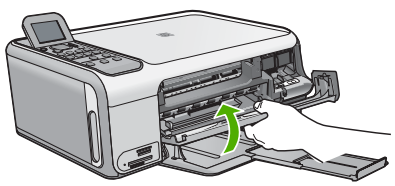

2. Ziehen Sie das Papier vorsichtig aus den Walzen heraus.

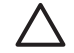

**Vorsicht** Wenn das Papier reißt, während Sie es zwischen den Walzen herausziehen, untersuchen Sie Walzen und Rädchen gründlich auf verbliebene Papierreste. Diese dürfen nicht im Gerät bleiben. Wenn Sie nicht alle Papierstückchen aus dem HP All-in-One entfernen, kommt es mit großer Wahrscheinlichkeit zu weiteren Papierstaus.

3. Schließen Sie die Zugangsklappe zu den Druckpatronen.

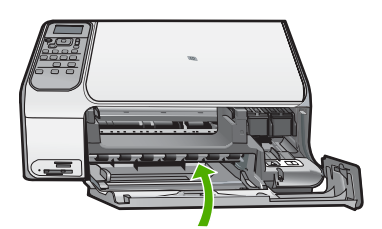

4. Drücken Sie **Start Kopieren Schwarz**, um den aktuellen Auftrag fortzusetzen.

## **Fehlerbehebung bei Problemen mit den Druckpatronen**

Wenn Probleme beim Drucken auftreten, liegt möglicherweise ein Problem mit bei einer oder beiden Druckpatronen vor.

#### <span id="page-28-0"></span>**Beheben von Problemen mit Druckpatronen**

- 1. Nehmen Sie die schwarze Druckpatrone aus dem rechten Schacht. Fassen Sie die Tintendüsen und Kupferkontakte nicht an. Überprüfen Sie die kupferfarbenen Kontakte und die Tintendüsen auf eventuelle Beschädigungen. Stellen Sie sicher, dass die Schutzfolie entfernt wurde. Falls sich die Schutzfolie noch auf den Tintendüsen befindet, entfernen Sie ihn vorsichtig durch Ziehen der pinkfarbenen Lasche.
- 2. Schieben Sie die Druckpatrone wieder in den Schacht. Drücken Sie die Druckpatrone anschließend hinein, bis sie hörbar einrastet.

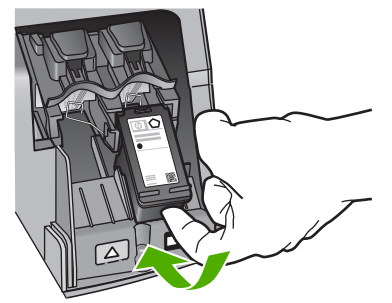

- 3. Wiederholen Sie die Schritte 1 und 2 für die dreifarbige Druckpatrone im linken Schacht.
- 4. Wenn das Problem weiterhin besteht, drucken Sie einen Selbsttestbericht, um festzustellen, ob Probleme mit den Druckpatronen vorliegen. Dieser Bericht enthält nützliche Informationen über die Druckpatronen, wie z. B. Statushinweise.
- 5. Wenn im Bericht Fehler deutlich werden, reinigen Sie die Druckpatronen.
- 6. Wenn das Problem weiterhin besteht, reinigen Sie die kupferfarbenen Kontakte der Druckpatronen.
- 7. Wenn danach immer noch Probleme beim Drucken auftreten, ermitteln Sie, welche Druckpatrone fehlerhaft ist, und wechseln Sie diese aus.

Weitere Informationen finden Sie in der Online-Hilfe.

## **Vor dem Anruf beim HP Customer Support**

Möglicherweise sind im Lieferumfang des HP All-in-One Softwareprogramme von anderen Herstellern enthalten. Falls Probleme mit diesen Programmen auftreten, erhalten Sie die beste technische Unterstützung von den jeweiligen Herstellern.

#### **Bevor Sie sich an den HP Support wenden, sollten Sie die folgenden Schritte durchführen.**

- 1. Stellen Sie Folgendes sicher:
	- a. Der HP All-in-One ist angeschlossen und betriebsbereit.
	- b. Die angegebenen Druckpatronen sind richtig eingesetzt.
	- c. Das empfohlene Papier ist richtig in das Papierfach eingelegt.
- 2. Setzen Sie den HP All-in-One zurück:
	- a. Schalten Sie den HP All-in-One mit der Taste **Ein** aus.
	- b. Ziehen Sie das Netzkabel an der Rückseite des HP All-in-One heraus.
	- c. Schließen Sie das Netzkabel wieder an den HP All-in-One an.
	- d. Schalten Sie den HP All-in-One mit der Taste **Ein** ein.
- 3. Informationen zu Support und Gewährleistung finden Sie auf der HP Website unter [www.hp.com/support.](http://h20180.www2.hp.com/apps/Nav?h_pagetype=s-001&h_lang=de&h_cc=all&h_product=1142449&h_page=hpcom&h_client=s-h-e002-1) Wählen Sie bei Aufforderung Ihr Land/Ihre Region aus, und klicken Sie auf **Contact HP** (Kontakt zu HP), um Kontaktinformationen für den technischen Support zu erhalten.

Suchen Sie auf der HP Website nach aktuellen Informationen oder Tipps zur Fehlerbehebung für den HP All-in-One.

- 4. Wenn das Problem auch weiterhin auftritt und Sie mit einem HP Kundendienstmitarbeiter sprechen müssen, treffen Sie die folgenden Vorbereitungen:
	- a. Halten Sie den Namen des HP All-in-One bereit, der auf der Anzeige gemeldet wird.
	- b. Drucken Sie einen Selbsttestbericht (siehe unten).
	- c. Erstellen Sie eine Farbkopie, um ein Beispiel für das Druckproblem verfügbar zu haben.
	- d. Überlegen Sie, wie sich das Problem präzise beschreiben lässt.
	- e. Halten Sie die im Selbsttest ausgegebene Seriennummer und Service-ID bereit.
- 5. Rufen Sie den HP Support an. Halten Sie sich beim Anrufen in der Nähe des HP All-in-One auf.

#### **So drucken Sie einen Selbsttestbericht:**

- 1. Legen Sie unbenutztes weißes Papier im Format Letter, A4 oder Legal in das Zufuhrfach ein.
- 2. Drücken Sie **Einrichten**. Das Menü **Einrichten** wird angezeigt.
- 3. Wählen Sie mit der Taste ▼ oder A die Option Bericht drucken aus, und drücken Sie OK.
- 4. Das Menü **Bericht drucken** wird angezeigt.
- 5. Der **OK** druckt einen Selbsttestbericht, der möglicherweise Rückschlüsse auf die Ursache des Druckproblems zulässt. Nachfolgend finden Sie ein Beispiel für den Abschnitt zur Überprüfung der Druckpatrone.
- 6. Überprüfen Sie, ob die Farbbalken quer über die Seite verlaufen.

Wenn der schwarze Balken fehlt, verblasst ist oder Streifen aufweist, liegt wahrscheinlich ein Problem mit der schwarzen Druckpatrone im rechten Schacht vor.

Wenn ein anderer Balken fehlt, verblasst ist oder Streifen aufweist, liegt wahrscheinlich ein Problem bei der dreifarbigen Druckpatrone im linken Schacht vor.

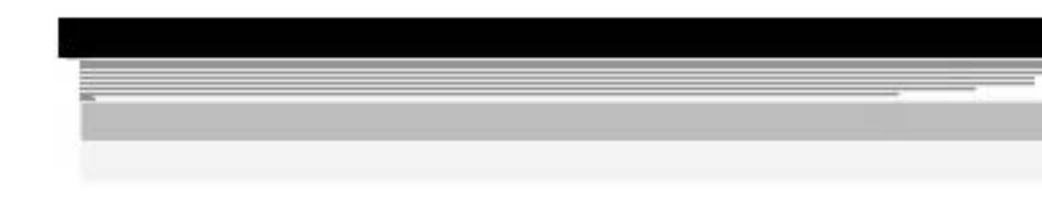

Wenn die Farbbalken nicht in Schwarz, Zyan, Magenta und Gelb angezeigt werden, sollten Sie die Druckpatronen reinigen. Wenn sich das Problem durch Reinigen der Druckpatronen nicht beheben lässt, tauschen Sie die Druckpatronen aus.

# <span id="page-30-0"></span>**3 Technische Daten**

Dieser Abschnitt enthält die technischen Daten und die internationalen Zulassungsinformationen für den HP All-in-One.

## **Systemanforderungen**

Informationen zu den Systemvoraussetzungen für die Software finden Sie in der Readme-Datei.

## **Papierspezifikationen**

Dieser Abschnitt enthält Informationen zur Papierfachkapazität und zu den Papierformaten.

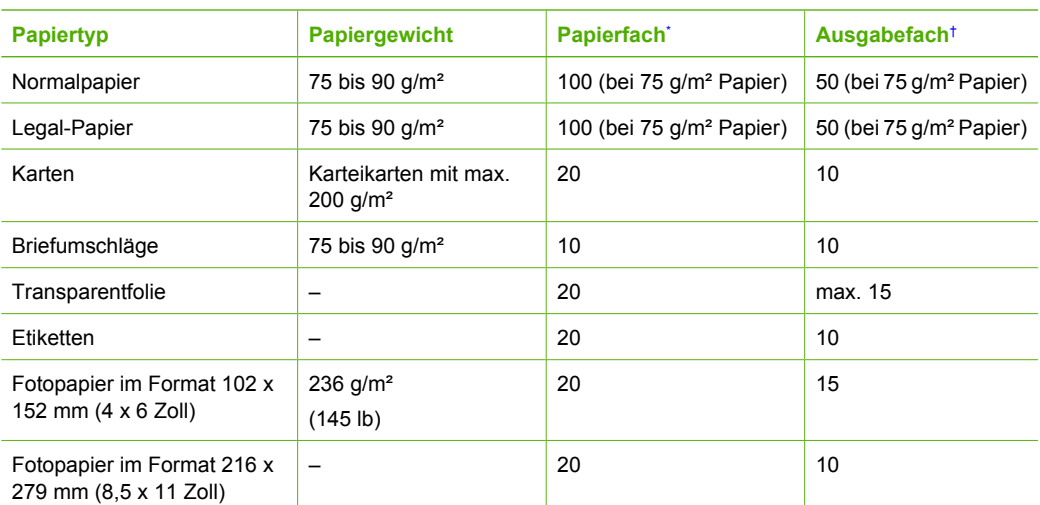

#### **Papierfachkapazität**

\* Maximale Kapazität.

† Die Kapazität des Ausgabefachs hängt vom verwendeten Papiertyp und der aufgebrachten Tintenmenge ab. HP empfiehlt, das Ausgabefach regelmäßig zu leeren.

#### **Papierformate**

Eine vollständige Liste der unterstützten Druckmedienformate finden Sie in der Druckersoftware.

## **Druckspezifikationen**

- Bis zu 1200 x 1200 dpi in Schwarzweiß beim Drucken über einen Computer
- Bis zu 4800 x 1200 dpi (optimiert) in Farbe beim Drucken über den Computer und 1200 dpi Eingangsauflösung
- Die Druckgeschwindigkeit hängt von der Komplexität des Dokuments ab.
- Panoramadruck
- Drucktechnologie: Thermischer Tintenstrahldruck
- Sprache: PCL3 GUI
- Wartungszyklus: Bis zu 3000 Seiten pro Monat

## <span id="page-31-0"></span>**Kopierspezifikationen**

- Kopierauflösung bis zu 4800 x 1200 dpi (optimiert) bei einer Scanauflösung von 1200 x 1200 ppi
- Digitale Bildverarbeitung
- Bis zu 50 Kopien von einem Original (je nach Modell)
- Vergrößerung auf 400 %, An Seite anpassen
- Die Kopiergeschwindigkeit hängt von der Komplexität des Dokuments ab.

## **Scanspezifikationen**

- Integrierter Bildeditor
- Integrierte OCR-Software zur automatischen Konvertierung von gescanntem Text in editierbaren Text (falls installiert)
- Twain-kompatible Schnittstelle
- Auflösung: Optisch bis zu 1200 x 2400 dpi (je nach Modell, interpoliert 19.200 dpi (Software)
- Farbe: 48 Bit, Graustufen: 8 Bit (256 Graustufen)
- Maximale Größe beim Scannen über das Vorlagenglas: 216 x 297 mm

## **Abmessungen und Gewicht**

- Höhe: 402 mm
- Breite: 465 mm
- Tiefe: 567 mm
- Gewicht: 4,5 kg

## **Stromversorgung**

- Leistungsaufnahme: Max. 40 Watt (Drucken)
- Eingangsspannung: 100 bis 240 VAC  $\sim$  1 A, 50 60 Hz, geerdet
- Ausgangsspannung: 32 VDC (940 mA), 16 VDC (625 mA)

## **Umgebungsbedingungen**

- Empfohlener Temperaturbereich für Betrieb: 15 bis 32 °C
- Zulässiger Temperaturbereich für Betrieb: 5° bis 35 °C
- Luftfeuchtigkeit: 15 bis 80 %, nicht kondensierend
- Temperaturbereich für Lagerung: -20 bis +50 °C
- Wenn starke elektromagnetische Felder vorhanden sind, kann die Ausgabe des HP All-in-One leicht verzerrt sein.
- HP empfiehlt die Verwendung eines höchstens 3 m langen USB-Kabels, um Störungen aufgrund von potenziell starken elektromagnetischen Feldern zu reduzieren

## **Akustikinformationen**

Wenn Sie Zugang zum Internet haben, erhalten Sie akustische Informationen auf der HP Website [www.hp.com/support](http://www.hp.com/support).

## **Programm zur umweltfreundlichen Produktherstellung**

Hewlett-Packard setzt sich für eine umweltfreundliche Herstellung qualitativ hochwertiger Produkte ein. Informationen zum HP Programm zur umweltfreundlichen Produktherstellung finden Sie in der Online-Hilfe.

## **Zulassungsinformationen**

Der HP All-in-One erfüllt die Produktanforderungen der Kontrollbehörden in Ihrem Land/Ihrer Region. Die vollständigen Zulassungsinformationen finden Sie in der Online-Hilfe.

#### **Zulassungsmodellnummer**

Dem Gerät wurde zu Identifizierungszwecken eine modellspezifische Zulassungsnummer zugewiesen. Die Zulassungsmodellnummer Ihres Produkts lautet SDGOB-0602. Diese Modellidentifikationsnummer darf nicht mit dem Produktnamen (z. B. HP Photosmart C4100 All-in-One Series) oder der Modellnummer (z. B. Q8100A) verwechselt werden.

## <span id="page-33-0"></span>**Gewährleistung**

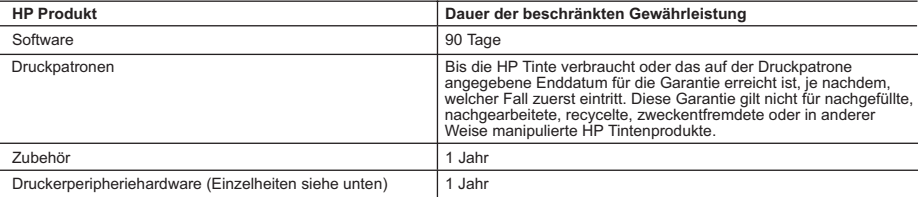

- A. Umfang der beschränkten Gewährleistung 1. Hewlett-Packard (HP) gewährleistet dem Endkunden, dass die oben genannten HP Produkte während des oben genannten Gewährleistungszeitraums frei von Material- und Verarbeitungsfehlern sind. Der Gewährleistungszeitraum beginnt mit dem Kaufdatum.
	-
- 2. Bei Softwareprodukten gilt die beschränkte HP Gewährleistung ausschließlich für die fehlerhafte Ausführung von<br>Programmanweisungen. HP gewährleistet weder den unterbrechungs- noch den fehlerfreien Betrieb eines Produkts
	- a. Unsachgemäße Wartung oder Abänderung des Produkts;
	- b. Software, Druckmedien, Ersatzteile oder Verbrauchsmaterial, die nicht von HP geliefert oder unterstützt werden; c. Betrieb des Produkts, der nicht den technischen Daten entspricht;
	-
- d. Unberechtigte Abänderung oder falsche Verwendung.<br>4. Bei HP Druckern hat die Verwendung einer nicht von HP hergestellten Tintenpatrone oder einer nachgefüllten Tintenpatrone<br>weder Auswirkungen auf die Gewährleistung g Kunden. Sollte der Druckerfehler oder -schaden jedoch direkt auf die Verwendung einer nicht von HP gefertigten oder einer<br>nachgefüllten Tintenpatrone zurückzuführen sein, stellt HP dem Endkunden die zur Reparatur des betre angefallene Arbeitszeit sowie die erforderlichen Ersatzteile in Rechnung. Hierbei werden die üblichen Gebührensätze erhoben.
- 5. Wenn HP während des jeweils zutreffenden Gewährleistungszeitraums von einem Schaden an einem unter die Gewährleistung von HP fallenden Produkt in Kenntnis gesetzt wird, wird das betreffende Produkt nach Wahl von HP entweder repariert oder ersetzt.
- 6. Sollte HP nicht in der Lage sein, ein fehlerhaftes, unter die Gewährleistung fallendes Produkt zu reparieren oder zu ersetzen,<br>erstattet HP innerhalb eines angemessenen Zeitraums nach Benachrichtigung über den Schaden
	- 7. HP ist erst dann verpflichtet, das mangelhafte Produkt zu reparieren, zu ersetzen oder den Kaufpreis zurückzuerstatten, wenn der Endkunde dieses an HP zurückgesandt hat.
	- 8. Ersatzprodukte können entweder neu oder neuwertig sein, solange sie über mindestens denselben Funktionsumfang verfügen wie das zu ersetzende Produkt.
	- 9. HP Produkte können aufgearbeitete Teile, Komponenten oder Materialien enthalten, die in der Leistung neuen Teilen entsprechen.
- 10. Die Erklärung zur beschränkten Gewährleistung von HP gilt in jedem Land, in dem die aufgeführten Produkte von HP<br>vertrieben werden. Weitergehende auf der Gewährleistung beruhende Dienstleistungen (z.B. Vor-Ort-Service) autorisierten Importeur vertrieben wird.
- 
- B. Einschränkungen der Gewährleistung<br>WEDER HP NOCH DESSEN ZULEFERER ÜBERNEHMEN ÜBER DAS NACH GELTENDEM RECHT ZULÄSSIGE<br>AUSMASS HINAUS ANDERE AUSDRÜCKLICHE ODER STILLSCHWEIGENDE GEWÄHRLEISTUNGEN ODER ZUSICHE-RUNGEN HINSICHTLICH DER MARKTGÄNGIGKEIT, ZUFRIEDEN STELLENDEN QUALITÄT UND EIGNUNG FÜR EINEN BESTIMMTEN ZWECK.
- C. Haftungsbeschränkung
- 1. Sofern durch die geltende Gesetzgebung keine anderen Bestimmungen festgelegt sind, stehen dem Endkunden über die in<br>1 dieser Gewährleistungsvereinbarung genannten Leistungen hinaus keine weiteren Ansprüche zu.<br>2. IN D
	- GEWÄHRLEISTUNGSVEREINBARUNG AUSDRÜCKLICH ANGEGEBENEN VERPFLICHTUNGEN SIND WEDER HP NOCH DESSEN ZULIEFERER ERSATZPFLICHTIG FUR DIREKTE, INDIREKTE, BESONDERE, ZUFALLIGE ODER<br>FOLGESCHÄDEN, UNABHÄNGIG DAVON, OB DIESE AUF DER GRUNDLAGE VON VERTRÄGEN, UNERLAUBTEN HANDLUNGEN ODER ANDEREN RECHTSTHEORIEN GELTEND GEMACHT WERDEN UND OB HP ODER DESSEN ZULIEFERER VON DER MÖGLICHKEIT EINES SOLCHEN SCHADENS UNTERRICHTET WORDEN SIND.
- D. Geltendes Recht
- 1. Diese Gewährleistungsvereinbarung stattet den Endkunden mit bestimmten Rechten aus. Der Endkunde hat unter<br>Umständen noch weitere Rechte, die in den Vereinigten Staaten von Bundesstaat zu Bundesstaat, in Kanada von Pro
	- 2. Soweit diese Gewährleistungsvereinbarung nicht dem geltenden Recht entspricht, soll sie als dahingehend abgeändert gelten, dass die hierin enthaltenen Bestimmungen dem geltenden Recht entsprechen. Unter dem geltenden Recht treffen<br>bestimmte Erklärungen und Einschränkungen dieser Gewährleistungsvereinbarung möglicherweise nicht auf den zu. In einigen US-Bundesstaaten und in einigen anderen Ländern (sowie in einigen kanadischen Provinzen):
		- a. werden die Rechte des Verbrauchers nicht durch die Erklärungen und Einschränkungen dieser Gewährleistungsvereinbarung beschränkt (z.B. in Großbritannien);
		-
- b. ist ein Hersteller nicht berechtigt, solche Erklärungen und Einschränkungen durchzusetzen; c. verfügt ein Endkunde über weitere Gewährleistungsansprüche; insbesondere kann die Dauer stillschweigender Gewährleistungen durch das geltende Recht geregelt sein und darf vom Hersteller nicht eingeschränkt werden, oder eine
- zeitliche Einschränkung der stillschweigenden Gewährleistung ist zulässig.<br>3. DURCH DIESE GEWÄHRLEISTUNGSVEREINBARUNG WERDEN DIE ANSPRÜCHE DES ENDKUNDEN, DIE DURCH<br>DAS IN DIESEN LÄNDERN GELTENDE RECHT IM ZUSAMMENHANG MIT DIE BEDINGUNGEN DIESER GEWÄHRLEISTUNGSVEREINBARUNG GELTEN ZUSÄTZLICH ZU DEN GESETZLICHEN ENDKUNDENRECHTEN.

#### **HP Herstellergarantie**

Sehr geehrter Kunde,

Als Anlage finden Sie die Namen und Adressen der jeweiligen HP Gesellschaft, die in Ihrem Land die HP Herstellergarantie gewähren.

**Über die Herstellergarantie hinaus haben Sie gegebenenfalls Mängelansprüche gegenüber Ihrem Verkäufer aus dem Kaufvertrag, die durch diese Garantie nicht eingeschränkt werden.** 

**Deutschland:** Hewlett-Packard GmbH, Herrenberger Straße 140, D-71034 Böblingen<br>**Luxemburg:** Hewlett-Packard Luxembourg SCA, 7a, rue Robert Stümper, L-2557 Luxembourg-Gasperich<br>**Österreich:** Hewlett-Packard Ges.m.b.H., Lie

Kapitel 3

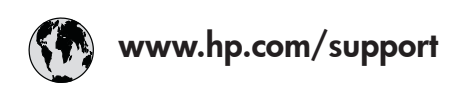

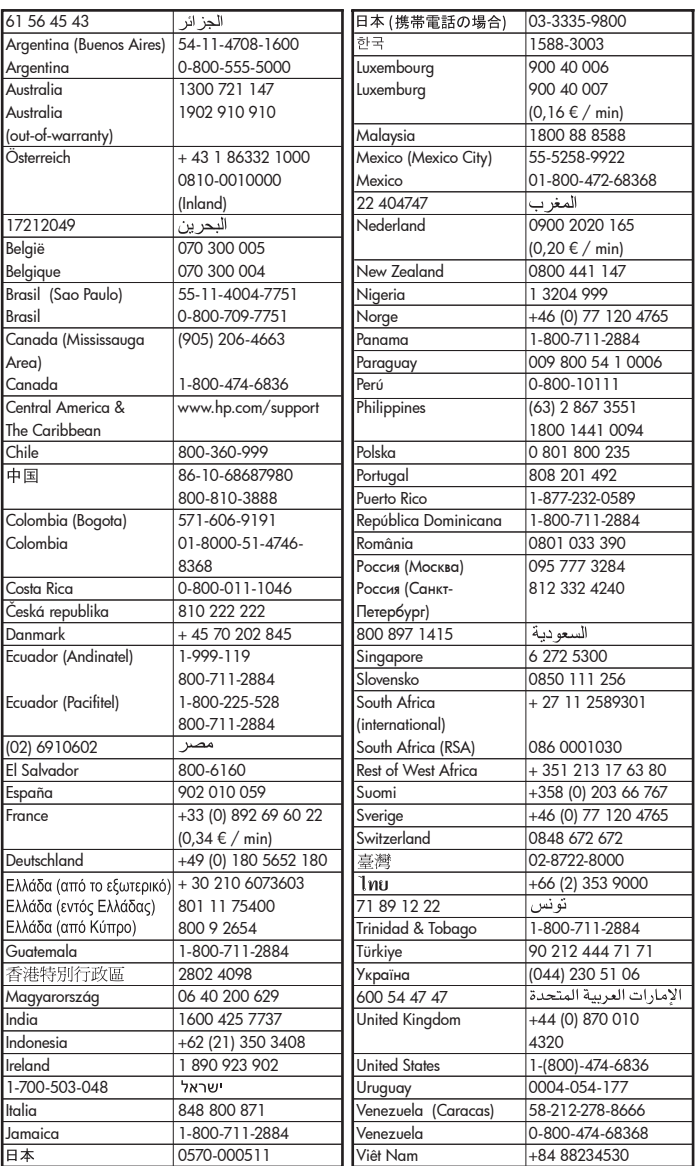